Nederlandse Emissieautoriteit

Koningskade 4 P.O.Box 91503 2509 EC Den Haag IPC 652

T +3170-4568050 www.emissionsauthority.nl info@emissieautoriteit.nl

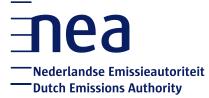

# Manual: How to create an EU Login account and a Unique Registry Identifier (URID)

**Dutch Emissions Authority** 

The Hague, 16 September 2020

### Index

| 1. | Introduction                                 | 3 |
|----|----------------------------------------------|---|
| 2. | Create an EU Login account                   | 4 |
| 3. | Add a mobile device to your EU Login account | 7 |
| 4. | Create a Unique Registry Identifier (URID)   | 9 |

## 1. Introduction

This manual shows you the necessary steps to create an EU Login account and a Unique Registry Identifier (URID). You need this in order to gain access to the EU Emissions Trading Registry ( $CO_2$  Registry).

#### Before you start

Please make sure you have your smartphone and identity document at hand. You will need your smartphone during the creation of your EU Login account and your identity document during the creation of your URID.

We would also recommend that you read the manual once before you start to familiarize yourself with the steps you need to take.

#### More information

If you wish to read background information about the emissions trading system and the  $CO_2$  Registry, please go to https://www.emissionsauthority.nl/

If you need assistance with your registration, please do not hesitate to contact the Helpdesk NEa: +3170 456 8050 (on working days from 9.00 – 12.00 hours and 15:00 – 17:00 hours CET), info@emissionsauthority.nl.

## 2. Create an EU Login account

#### Introduction

EU Login is the central login for the  $CO_2$  registry, as well as other applications run by the European Commission.

Each user has only one EU login account. If you have accounts in more than one national parts of the registry (e.g. NL and DE), you still need one EU Login account. With this account you will be able to access all your accounts in the different national parts of the  $CO_2$  registry.

If you already have an EU Login account, for example if you have already registered in another Member State's part of the  $CO_2$  registry, you can skip to page 9 (Create a Unique Registry Identifier (URID).

#### **Necessary steps**

- 1. Go to ECAS: <u>https://webgate.ec.europa.eu/cas/</u>. We strongly recommend that you save this URL in the favourites of your browser.
- 2. Is ECAS not in the language you prefer? You can change the language in the top of the screen. Click on the drop down list and select the language.

| EU Login<br>One account, many EU services |                                | Where is ECAS? | • | English (en) |
|-------------------------------------------|--------------------------------|----------------|---|--------------|
|                                           | Sign in to continue            |                |   |              |
|                                           | Use your e-mail address        |                |   |              |
|                                           | Next                           |                |   |              |
|                                           | Create an account              |                |   |              |
|                                           | Or                             |                |   |              |
|                                           | f Facebook                     |                |   |              |
|                                           | Y Twitter                      |                |   |              |
|                                           | G Google                       |                |   |              |
|                                           | Or use the eID of your country |                |   |              |
|                                           | Select your country            |                |   |              |
|                                           |                                |                |   |              |

3. Click **'Create an account**'.

4. Fill in all your personal details and click 'Create an account'.

| EU Login<br>One account, many EU services |                                                | Where is<br>ECAS? | • | English (en)            |
|-------------------------------------------|------------------------------------------------|-------------------|---|-------------------------|
|                                           | Create an account                              |                   |   | Create an account Login |
|                                           |                                                |                   |   |                         |
|                                           | Help for external users First name             | ]                 |   |                         |
|                                           | Last name                                      | ]                 |   |                         |
|                                           | E-mail                                         |                   |   |                         |
|                                           | Confirm e-mail                                 | ]                 |   |                         |
|                                           | E-mail language<br>English (en)                |                   |   |                         |
|                                           | Enter the code                                 |                   |   |                         |
|                                           | by checking this box, you acknowledge that you |                   |   |                         |

5. EU Login will show the following message:

| EU Login<br>One account, many EU services | Where the ECAS?                                                                                          | O | English (en) | ~     |
|-------------------------------------------|----------------------------------------------------------------------------------------------------|---|--------------|-------|
|                                           | Create an account                                                                                        |   | New password | Login |
|                                           | Thank you for registering, you will receive an e-mail allowing you to complete the registration process. |   |              |       |

6. You will receive an e-mail including your username and a link to create your password. The email can take up to 15 minutes to be delivered.

#### **ATTENTION!**

## The e-mail might appear in the junk or spam folder of your email box. After you received the e-mail you have only 90 minutes to create your password.

7. Click on the words **`this link**' in the email. The screen below opens. Create your password here and click on **`Submit**'.

| EU Login<br>One account, many EU services | Where is<br>ECAS?                                                                                                    | English (en)       |
|-------------------------------------------|----------------------------------------------------------------------------------------------------|--------------------|
|                                           | New password                                                                                                    | New password Login |
|                                           | Please choose your new password.<br>johndoe20161002@gmail.com<br>(External)<br>New password                                                                                     |                    |
|                                           | Confirm new password                                                                                                    |                    |
|                                           | Submit                                                                                                    |                    |
|                                           | Passwords cannot include your username and must contain at least 10<br>characters chosen from at least three of the following four character groups<br>(white space permitted): |                    |
|                                           | <ul> <li>Upper Case: A to Z</li> <li>Lower Case: a to z</li> <li>Numeric: 0 to 9</li> <li>Special Characters: I"#\$%&amp;'()*+, - /:; &lt;=&gt;?@[[]^_`{]}_</li> </ul>          |                    |
|                                           | Examples: FFnVywtnB@ duFY5pA nn =XWPByUBqp                                                                                                    |                    |
|                                           | [Generate other sample passwords]                                                                                                    |                    |

#### **ATTENTION!**

Before creating the password, take note of the password requirements displayed on the screen and in the text box below. It is also possible to use one of the example passwords shown.

- 8. After clicking **`Submit**', EU Login will inform you that your password has been changed.
- 9. Click '**Proceed**'. You will be redirected to the EU Login start page.

## 3. Add a mobile device to your EU Login account

Once you have created your password, you need to add a mobile device to your EU Login account. This is an essential step in order to get access to the registry. Therefore you need to download the EU Login app.

You can find the EU Login app in your App-store or use the following links:

Android: https://play.google.com/store/apps/details?id=eu.europa.ec.ecas Apple: https://itunes.apple.com/be/app/ecas-mobile/id1056119441?mt=8 Microsoft: https://www.microsoft.com/en-us/store/p/ecas-mobile/9nblggh6j8mx

- 1. Download and install the app on your mobile device.
- 2. Log into EU Login on your computer: <u>https://webgate.ec.europa.eu/cas</u>

| EU Login<br>One account, many EU services | ECAS?                                                                                                    | English (en)                            |
|-------------------------------------------|----------------------------------------------------------------------------------------------------|-----------------------------------------|
|                                           |                                                                                                    | John DOE                                |
|                                           | Successful login                                                                                                    | johndoe20161002@gmail.com<br>(External) |
|                                           | You are now logged in to EU Login.<br>To stop the automatic single sign-on, click Logout or close all browser<br>windows. | Change password<br>My Account<br>Logout |
|                                           |                                                                                                    |                                         |

- 3. Go to "My account".
- 4. The "My account" page opens. Click **Manage my mobile devices** and choose **Add a mobile device**.

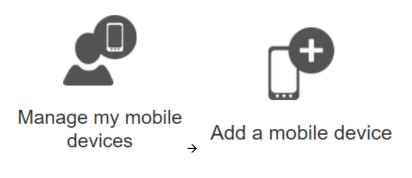

5. Enter a device name and a PIN code of your choice. Enter the PIN code a second time to confirm it. Remember it well, as you will need it later on.

| Please give a n<br>a PIN code to u |                 | our mobile device                    | e and |
|------------------------------------|-----------------|--------------------------------------|-------|
| Your device na                     | ame             |                                      |       |
| ł                                  |                 |                                      |       |
| Your 4 digit Pl                    | N code          |                                      |       |
|                                    | o use the EU Lo | s PIN code on you<br>gin mobile app. | Ir    |
|                                    |                 | giri mobile app.                     |       |

6. EU Login displays a QR code to be scanned. To do so, open your EU Login Mobile app on

your smartphone, and tap on  $\mathcal{Q}$  Initialise.

- 7. Tap on 'Continue'. A push notification is displayed on your mobile device. Click 'OK' to allow access to your camera and scan the QR code displayed by EU Login with your EU Login Mobile app.
- 8. In your EU Login Mobile app, enter the PIN code you created.

Note: step 3.6 to 3.8 needs to be completed within a few minutes. If you are too late, you may receive an error message stating 'please enter a valid PIN'. If this occurs, return to EU login on your computer screen, click on 'cancel' [in the print screen for step 3.6] and start again from step 3.3 by clicking Manage my mobile devices and choose Add a mobile device.

Your mobile phone is added to your EU Login account.

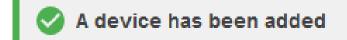

**Please note** that it is possible to link more than 1 mobile device to your EU Login account. This can be useful when you no longer have acces to your mobile device and/or when you want to switch to another mobile device. However, for the CO2-registry only one mobile device at the time can be used to log in.

We advise you to use a personal device; a shared device is not deemed safe.

## 4. Create a Unique Registry Identifier (URID)

1. Go to the Dutch part of the CO<sub>2</sub> registry: https://unionregistry.ec.europa.eu/euregistry/NL/index.xhtml

2. Click on the left side of your screen on 'Login'.

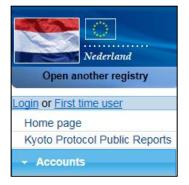

3. Enter your e-mail address and click 'Next'.

| <b>EU Login</b><br>One account, many EU services |                                                            | English (en) |
|--------------------------------------------------|------------------------------------------------------------|--------------|
|                                                  | CSEUR requires you to auth                                 | enticate     |
|                                                  | Sign in to continue                                        |              |
|                                                  | Use your e-mail address                                    |              |
|                                                  | Next                                                       |              |
|                                                  | <u>Create an account</u><br>Or use the eID of your country |              |
|                                                  | Select your country                                        |              |

4. EU Login supports a variety of verification methods. The method used for the  $CO_2$  Registry is **Mobile app QR-code**.

| CSEUR requires you to authenticate                     |
|--------------------------------------------------------|
| Sign in to continue                                    |
|                                                        |
| <br>Welcome                                            |
| <br>gracekelly.nea@gmail.com<br>(External)             |
| Sign in with a different e-mail address?               |
| <br>Password                                           |
| Lost your password?<br>Choose your verification method |
| <br>EU Login Mobile App QR Code 🗸                      |
|                                                        |
| <br>Sign in                                            |
|                                                        |

- 5. Enter your password and click 'Sign in'.
- 6. Scan the QR code displayed by EU Login with your EU Login Mobile app.

| CSEUR requires you to authenticate<br>QR code authentication                                |
|---------------------------------------------------------------------------------------------|
| Please scan the QR code with your EU Login mobile app and type in the generated code below. |
|                                                                                             |
| Code generated by your app                                                                  |
| Sign in                                                                                     |

- 7. Enter the code that appears in the EU login app on your computer screen under **Code of the EU login app**. Click on '**Sign in'**.
- 8. The start page of the CO2 Registry will open.
- 9. Enter the challenge code that you received on your mobile phone and click 'Sign in'.
- 10. The home page of the Dutch part of the CO2 Registry opens. Click '**Fill in your personal details**' from the left menu.

| Nederland                                  | European Commission<br>Climate Action<br>Energy for a Changing World                                                                                                    |
|--------------------------------------------|----------------------------------------------------------------------------------------------------|
| Open another registry                      |                                                                                                    |
| Fill in your personal details              | Welcome to the Dutch part of the emissions trading registry.                                                                                                    |
| Home page<br>Kyoto Protocol Public Reports | For further information about emissions trading in The Netherlands please consult our website www.emissieaut<br>between 9:00 - 12:00 hours and between 15:00 - 17:00 hours CET) or by email on info@emissionsauthority.nl.                                          |
| ✓ Accounts                                 | Annual deadlines                                                                                                    |
| Mandatory Fields                           | No later than 31 March operators and aircraft operators are obliged to:<br>- submit a verified emissions report to the NEa, accompanied by a statement from the verifier;<br>- enter the emissions data in the registry and have the data verified by the verifier. |
| <b>_</b>                                   | No later than 30 April operators and aircraft operators are obliged to:<br>- surrender sufficient allowances to cover their emissions.                                                                                                    |

- 11. The 'Registration' page opens. Your first and last name, email address and mobile phone number have already been entered. Please fill in the rest of the form and click 'Next'. Please be aware that you need to fill in all the mandatory fields (with a small green asterisk) before you can proceed. When choosing your type of identification, either choose 'passport' or 'national ID card'.
- 12. The system will show you all your personal details. Please review your details and click **`Submit**'.
- 13. The system will now tell you that you have been registered and will show you your URID (starting with NL and followed by 12 numbers). Please communicate your URID to the Helpdesk NEa. It will be used to appoint you to an account.